**Министерство науки и высшего образования Российской Федерации** Федеральное государственное бюджетное образовательное учреждение высшего образования **«Владимирский государственный университет имени Александра Григорьевича и Николая Григорьевича Столетовых» (ВлГУ)**

Колледж инновационных технологий и предпринимательства

КАФЕДРА ТЕХНОЛОГИИ МАШИНОСТРОЕНИЯ

## **Методические указания**

## к выполнению лабораторных работ «**СРЕДСТВА ОЦИФРОВКИ РЕАЛЬНЫХ ОБЪЕКТОВ**»

для студентов специальности 15.02.15 «Технология металлообрабатывающего производства»

PHOTHICALL B

Составители: профессор кафедры ТМС Жданов А.В. доцент кафедры ТМС Беляев Л.В.

Владимир, 2022

Методические указания, содержащие рекомендации по выполнению лабораторной и самостоятельной работы для студентов специальности 15.02.15 «Технология предпринимательства ВлГУ.

металлообрабатывающего производства» Колледжа инновационных технологий и<br>предпринимательства BaTУ.<br>Методич Методические указания составлены на основе требований ФГОС СПО и программы подготовки специалистов среднего звена специальности 15.02.09 «Аддитивные технологии», рабочей программы профессионального модуля ПМ.03. «Средства оцифровки реальных объектов». В качестве рекомендаций для организации эффективной работы студентов использованы методические пособия ведущих учебных заведений России.

> Рассмотрены и одобрены на заседании кафедры Технология машиностроения. Протокол № 1 от 31. 08.2022 г. **Рукописный фонд кафедры ТМС ВлГУ**

### Оглавление

<span id="page-2-0"></span>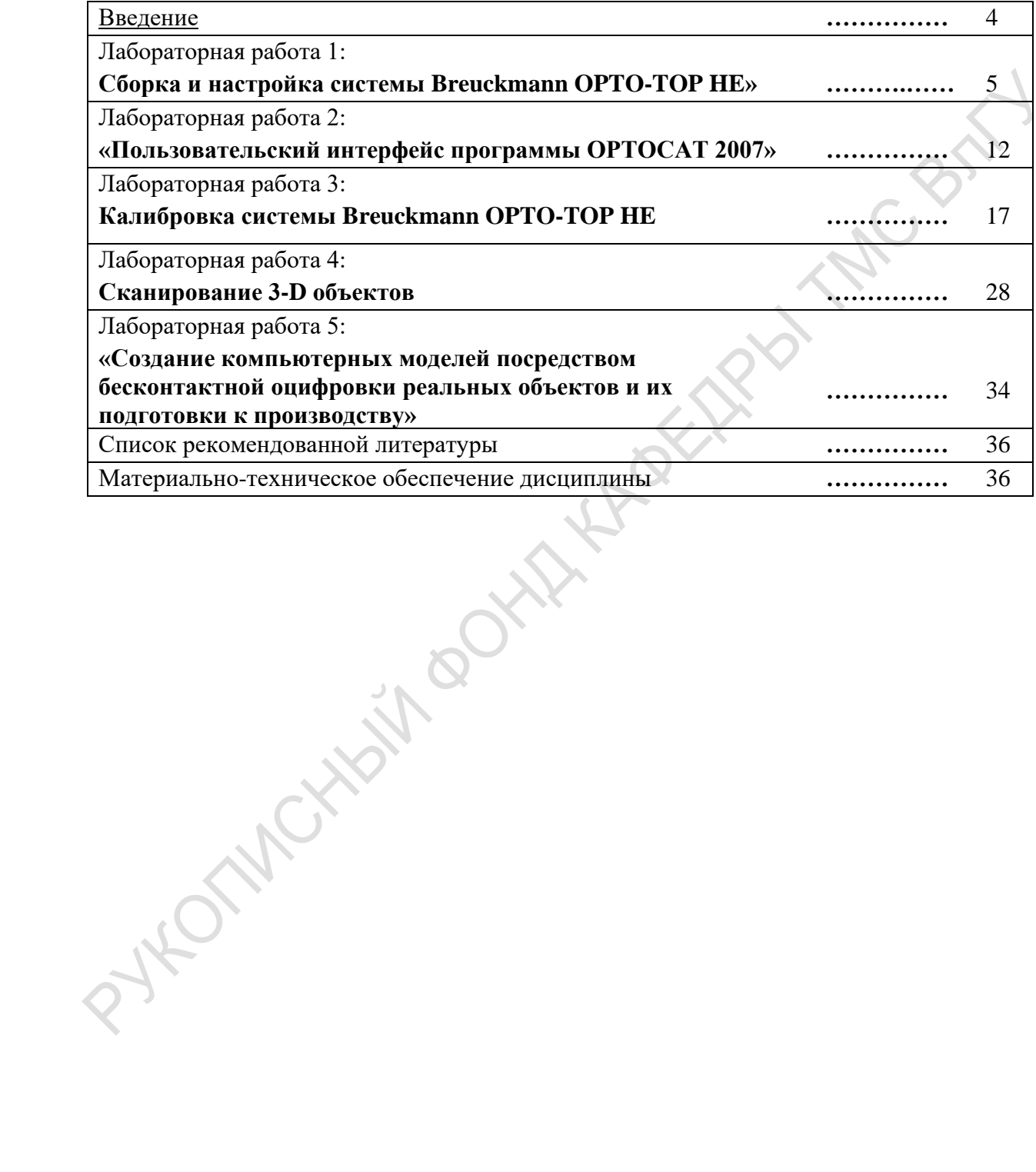

#### Ввеление

<span id="page-3-0"></span>В результате изучения материала «Средства оцифровки реальных объектов» обучающийся должен:

### иметь практический опыт:

создания компьютерных моделей посредством бесконтактной оцифровки реальных объектов и их подготовки к производству;

#### уметь:

выбирать необходимую систему бесконтактной оцифровки в соответствии с поставленной задачей (руководствуясь необходимой точностью, габаритами объекта, его подвижностью или неподвижностью, световозвращающей способностью и иными особенностями);

осуществлять наладку и калибровку систем бесконтактной оцифровки;

выполнять подготовительные работы для бесконтактной оцифровки;

выполнять работы по бесконтактной оцифровки реальных объектов при помощи систем оптической оцифровки различных типов;

#### знать:

типы систем бесконтактной оцифровки и области их применения; принцип действия различных систем бесконтактной оцифровки; правила осуществления работ  $\Pi$ O бесконтактной оцифровки для целей производства;

устройство, правила калибровки и проверки на точность систем бесконтактной оцифровки. **HIGHAY** 

## ЛАБОРАТОРНАЯ РАБОТА №1.

## «Сборка и настройка системы Breuckmann ОРТО-ТОР НЕ»

Цель выполнения лабораторной работы. Изучение основных компонентов, сборка и настройка Breuckmann OPTO-TOP HE».

Порядок выполнения работы.

## 1. Основные компоненты системы

Компоненты системы можно разделить на программные и аппаратные. К программным относятся программное обеспечение ОРТОСАТ 2007, предназначенное для сканирования и обработки данных, программное обеспечение OLWizard - для проверки подключения и настройки сенсоров, BCAM Viewer - для проверки подключения и настройки камеры, а также программное обеспечение XNView, предназначенное для просмотра изображений. А аппаратные – сенсорная база (1), камера с разрешением 1,4 MPix (2), проектор (3), кабели для передачи информации от установки к компьютеру и обратно (4), USB-ключ зашиты для программного продукта ОРТОСАТ 2007 (5), блок управления (6), набор сенсоров (7) и штатив (8), представлены в табл.1.

Таблица 1 - Аппаратные компоненты системы Breuckmann OPTO-TOP HE

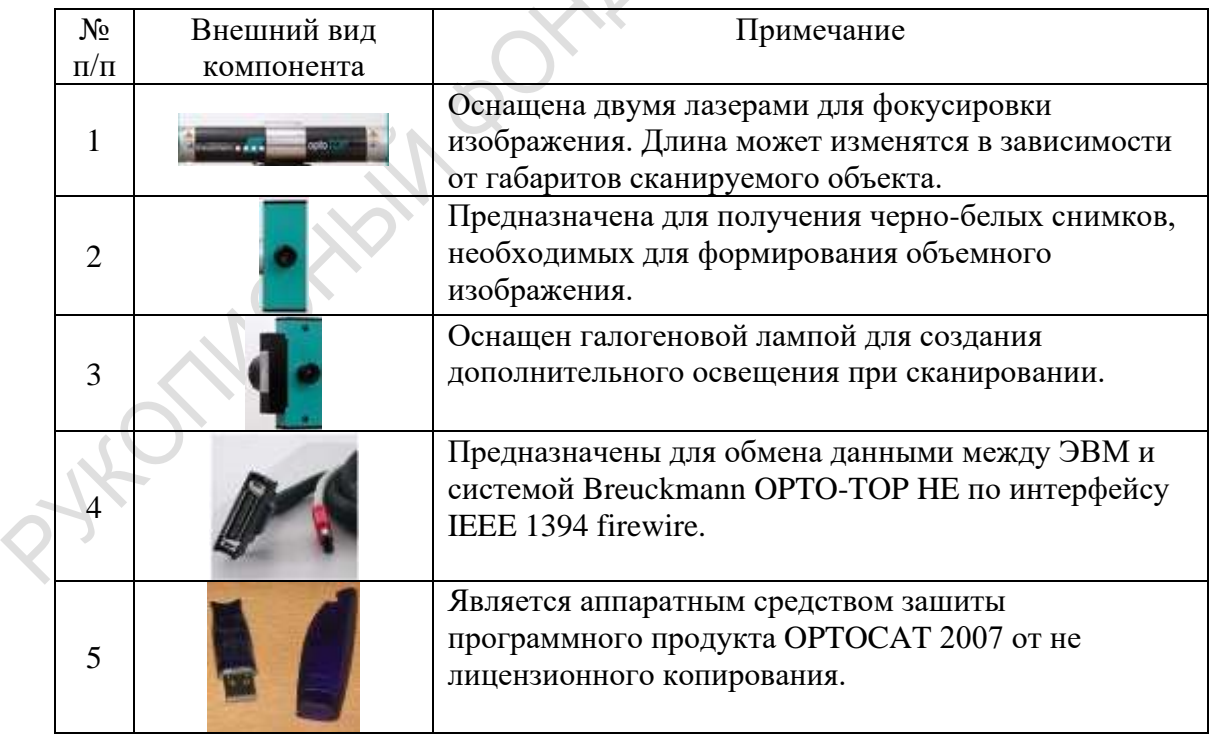

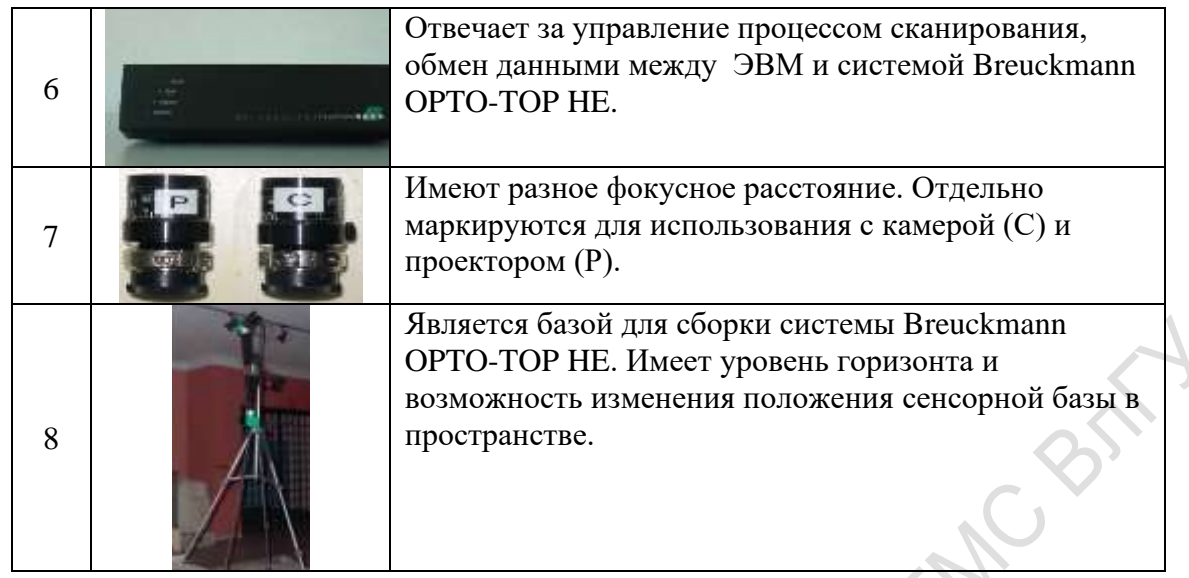

## 2. Подготовка системы к работе

Перед включением системы и началом сканирования 3-D объектов необходимо правильно установить камеру и проектор на сенсорную базу, закрепить последнюю на штативе по средствам крепежных винтов, подключить соединительные кабели, причем их подключение необходимо проводить при выключенной ЭВМ. Подключение кабелей к системе ОРТОТОР показана на рис.1.

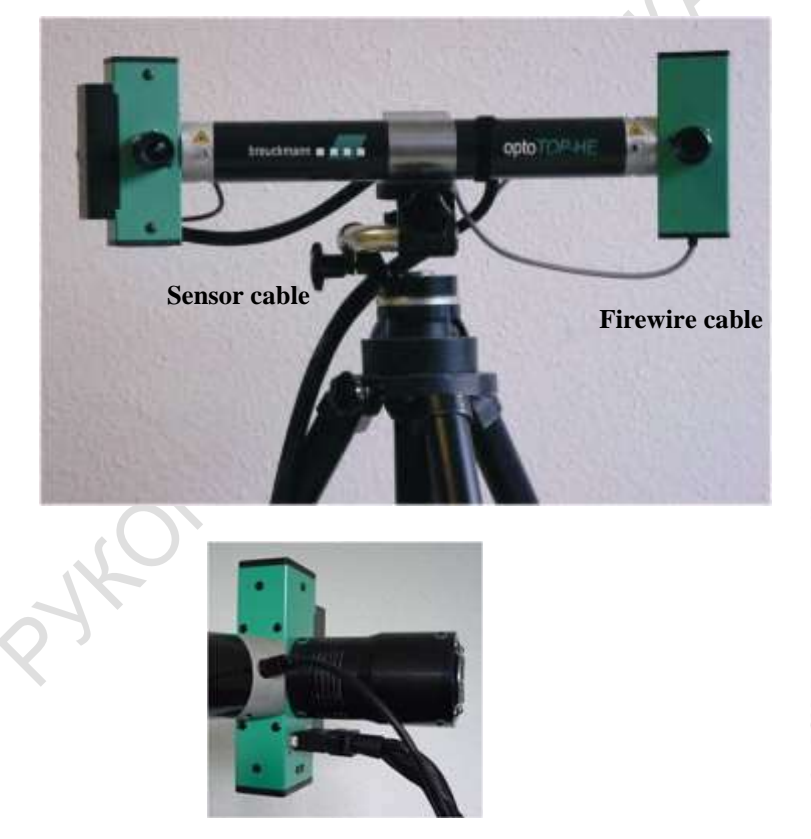

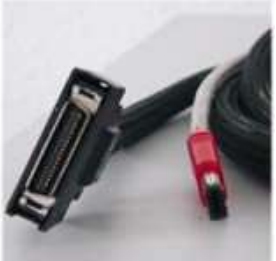

Sensor cable

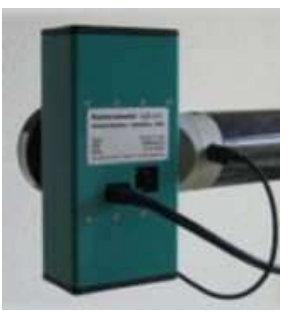

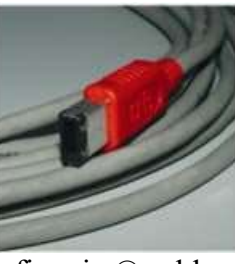

firewire® cable

Рис.1. Подключение системы ОРТОТОР. На рис.2. показано подключение блока управления.

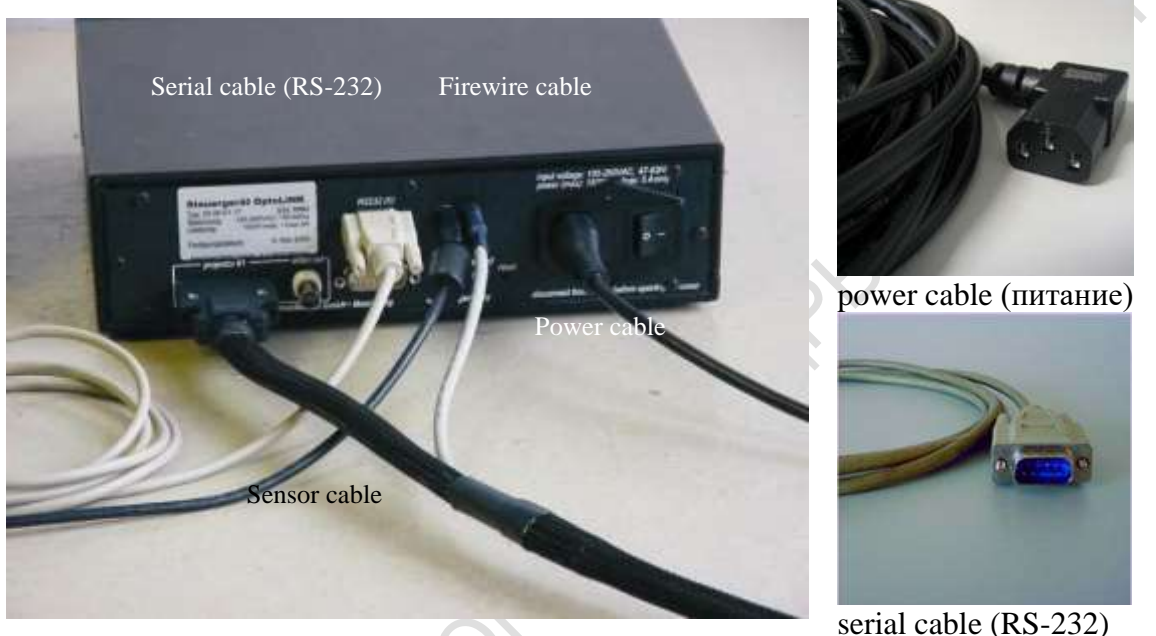

Рис.2. Подключение блока управления

Примечание: В более новых моделях блока управления вместо serial cable может быть использован USB-cable для увеличения скорости обмена данными.

При первом использовании системы сканирования или в случае замены ЭВМ необходимо произвести установку программного обеспечения и драйверов оборудования. Установка всех программных продуктов кроме программы ОРТОСАТ 2007 не имеет своей специфики. Поэтому остановимся более подробно только на установке этого программного продукта. При запуске файла setup.exe пользователь попадает в меню установки ОРТОСАТ 2007. Далее рассмотрим процесс установки поэтапно. Для удобства восприятия сведем его в таблицу и дадим некоторые комментарии.

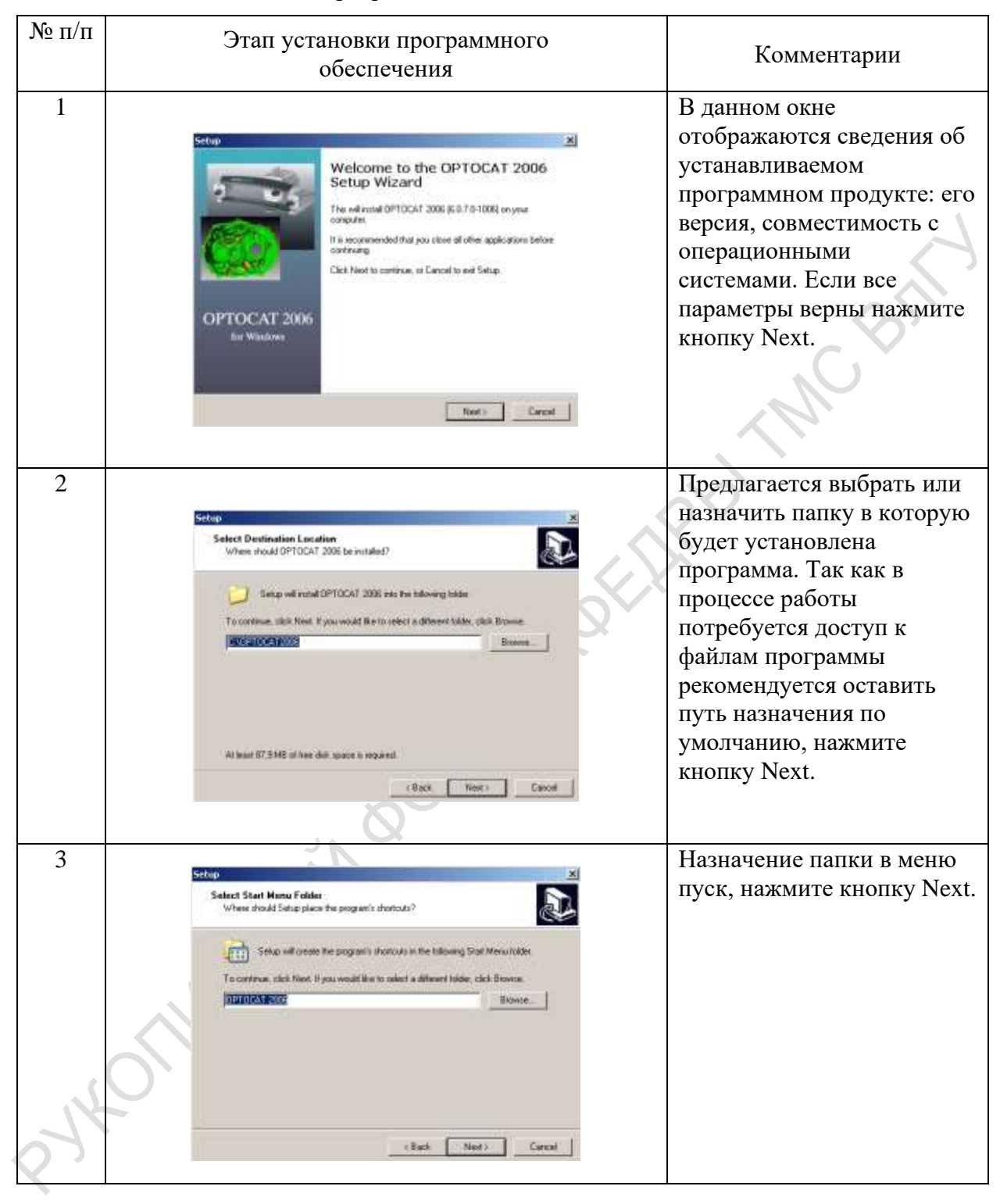

## Таблица 2 - Установка программного обеспечения ОРТОСАТ 2007

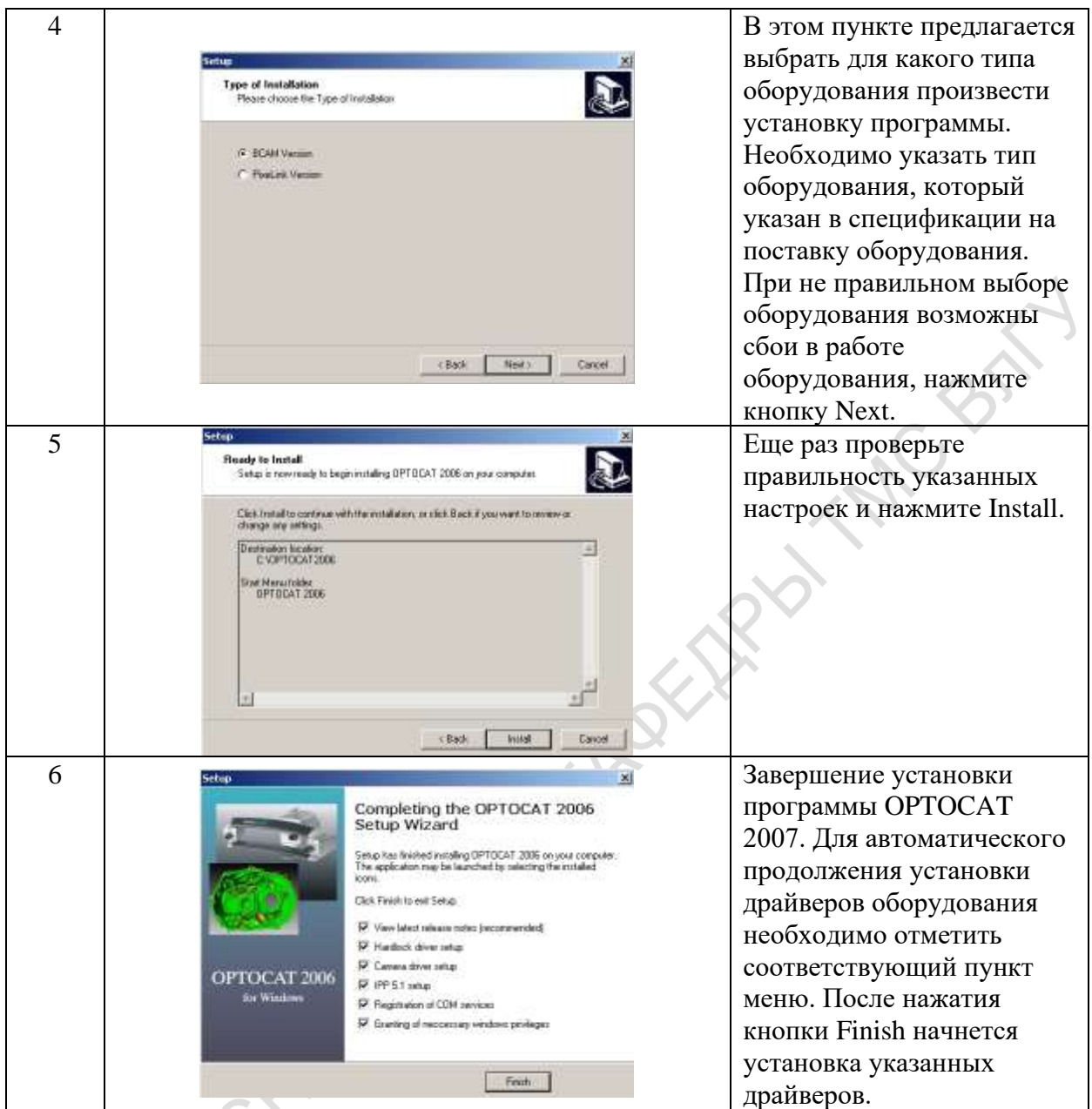

Примечание: есть возможность ручной установки драйверов оборудования. Для этого необходимо перейти по следующем адресам:

- $\checkmark$ C:\OPTOCATFOLDER\Driver\BCAM18SP1\Setup\_bcam1394driver1.8SP1LT.exe;
- C:\OPTOCAT-FOLDER\Driver\Hardlock\ hldrv32.exe;
- C:\OPTOCAT-FOLDER\Driver\Intel IPP 5.1\setup.exe;
- C:\OPTOCAT-Folder\Driver\Optolink\comsetup.exe;
- $\checkmark$ C:\OPTOCAT2006\Driver\SetWindowsPrivileges\SetWindowsPrivileges.exe

и запустить установочный файл двойным нажатием. Предварительно убедившись в отсутствии драйверов более старых версий.

После установки программного обеспечения и драйверов оборудования можно провести проверку работоспособности системы с помощью утилит, предназначенных для

диагностики подключения сенсоров(OLWizard) и камеры (BCAM Viewer). Открыть соответствующие утилиты можно перейдя по следующим адресам:

C:\OPTOCAT-Folder\Tool\OLWizard;

C:\OPTOCAT-FOLDER\Tool\BcamViewer.

В зависимости от того подключены или нет сенсоры или камера окно соответствующей утилиты примет вид представленный на рис.3 и рис.4.

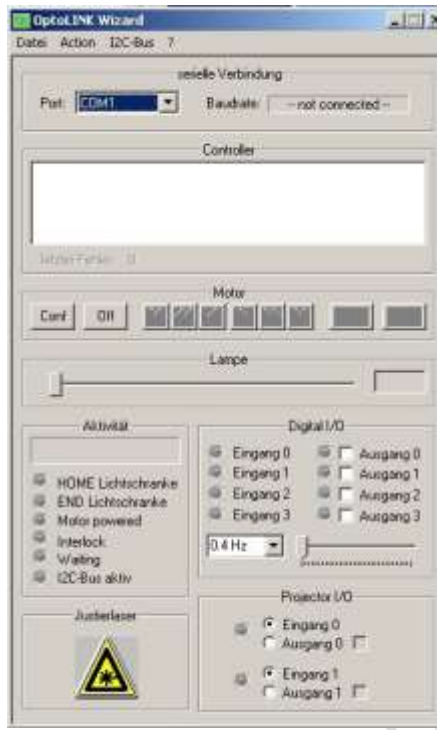

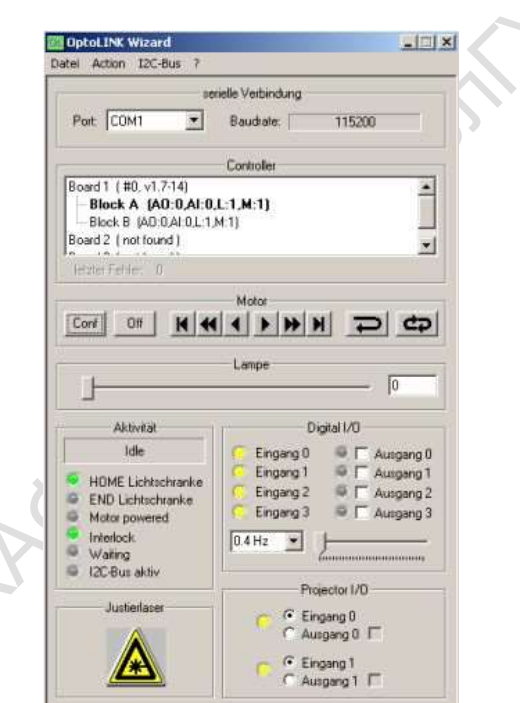

Окно программы OLWizard, когда Окно программы OLWizard, когда сенсоры не подключены. сенсоры подключены. Рис.3. Окно программы OLWizard

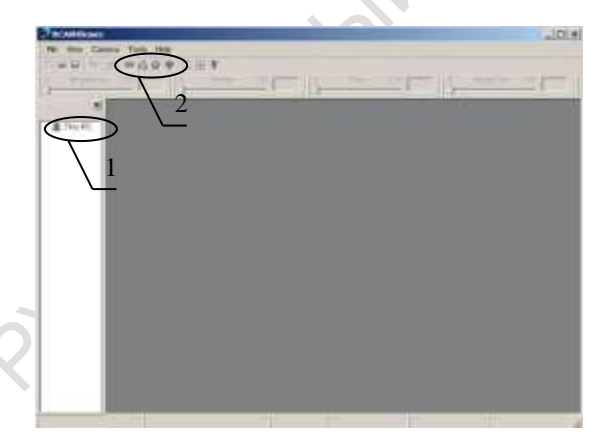

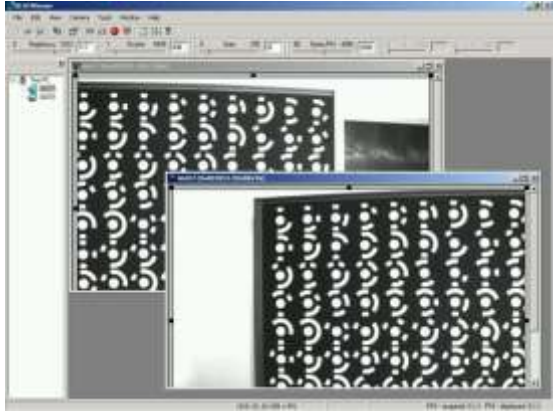

Окно программы BcamViewer, когда камера не подключена.

Окно программы BcamViewer, когда камера подключена.

Рис.4. Окно программы BcamViewer Для получения изображения с камеры необходимо:

- 1. Выбрать установленную камеру (1);
- 2. Запустить один из режимов работы камеры (2).

### Содержание отчета по лабораторной работе.

Отчет должен содержать формулировку цели работы, краткую характеристику оборудования, необходимые схемы, выводы и заключение по лабораторной работе. Выполненный отчет в электронном виде прикрепить на образовательный сервер ВлГУ в соответствующий раздел дисциплины: http://www.cs.vlsu.ru:81

### Контрольные вопросы

- 1. Назовите основные компоненты системы Breuckmann OPTO-TOP HE?
- 2. Как подготовить систему к работе?
- 3. Рассказать порядок установки программного обеспечения ОРТОСАТ 2007?
- 4. Как провести проверку работоспособности системы после установки программного обеспечения и драйверов оборудования?
- PYKOTIVCHEST BOXILLAS 5. Что нужно сделать для получения изображения с камеры?

## ЛАБОРАТОРНАЯ РАБОТА №2.

## «Пользовательский интерфейс программы ОРТОСАТ 2007»

Цель выполнения лабораторной работы. Изучение структуры главного рабочего окна, основных функций, используемых форматов данных программы ОРТОСАТ 2007.

## Порядок выполнения работы.

Основные функциональные возможности программы ОРТОСАТ 2007:

- 1. структура главного рабочего окна;
- $\overline{2}$ . основные функции;
- $\overline{3}$ . некоторые используемые форматы данных.

## 1. Запуск ОРТОСАТ 2007

Перед запуском программы включите оборудование для его автоматического определения. Запустите программу двойным нажатием по иконке расположенной на рабочем столе, если она не создана, перейдите по адресу C:\OPTOCAT-FOLDER\Ofw32.exe и запустите программу. При необходимости создайте ярлык на рабочем столе.

## 2. Структура главного рабочего окна.

Структура главного рабочего окна представлена на рис.5.

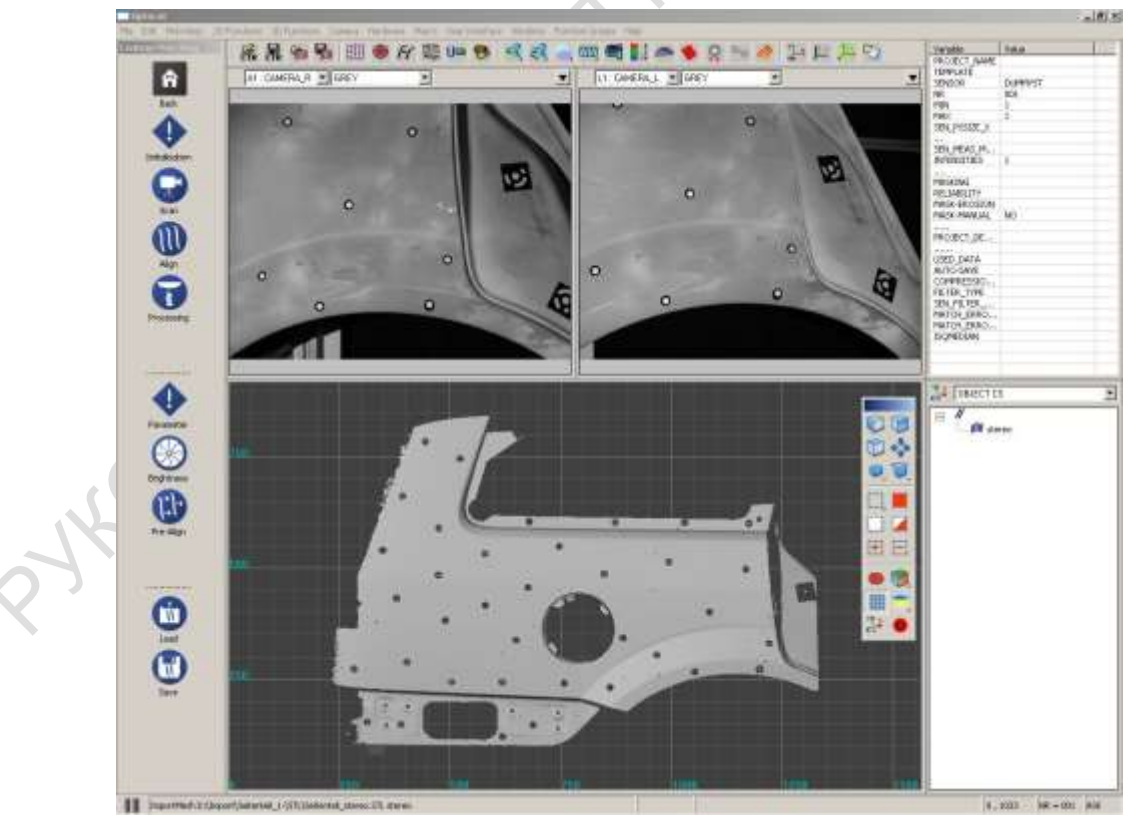

Рис.5. Интерфейс рабочего окна.

2.1. Элементы управления ориентацией и отображением 3-D модели

**CB** 

Все элементы управления ориентацией и отображением 3-D модели можно разделить на четыре группы:

Элементы ручного позиционирования модели;

Элементы отображения стандартных видов модели (вид спереди, вид сбоку, вид снизу);

Элементы управления отображением неподвижной модели и при ее перемещении;

Элементы обработки 3-D модели.

Описание основных возможностей каждой группы сведем в таблицу, в которых отобразим основные команды каждой группы и результат получаемый после их применения. Основные возможности каждой группы приведены в таблицах 3-6.

Таблица 3 - Элементы ручного позиционирования модели

![](_page_12_Picture_39.jpeg)

Вращение объекта по и против часовой стрел-ки

Используемые сокращения: LMB - Left mouse bottom (левая кнопка мыши), RMB -Right mouse bottom (правая кнопка мыши), MMB - Midle mouse bot-tom (средняя кнопка мыши).

![](_page_13_Picture_22.jpeg)

![](_page_13_Picture_23.jpeg)

Таблица 5 - Элементы управления отображением неподвижной модели

![](_page_13_Picture_24.jpeg)

![](_page_14_Picture_11.jpeg)

\* - отображение модели при ее перемещении имеет точно такие же настройки.<br>Таблица 6 - Элементы обработки 3-D модели

![](_page_14_Picture_12.jpeg)

![](_page_15_Picture_56.jpeg)

Для добавления фрагмента к уже выбранной области существует команда add selection (добавить к выбранному (....)), для исключения фрагмента - remove selection (удалить выбранное  $(\overline{\ldots})$ ). Для удаления ненужных фрагментов 3-d объекта – erase selection ( $\ddot{\ddot{\bullet}}$ ).

## Содержание отчета по лабораторной работе.

В отчете приводят формулировку задания, необходимые схемы в соответствии с методикой работы, выводы и заключение по лабораторной работе. Выполненный отчет в электронном виде прикрепить на образовательный сервер ВлГУ в соответствующий раздел дисциплины: http://www.cs.vlsu.ru:81

## Контрольные вопросы

- 1. Назовите основные функциональные возможности программы ОРТОСАТ 2007?
- 2. Перечислить группы элементов управления ориентацией и отображением 3-D молели?
- 3. Назвать элементы ручного позиционирования модели?
- 4. Какие элементы отображения стандартных видов модели Вы знаете?
- 5. Назвать элементы управления отображением неподвижной модели?
- 6. Какие элементы обработки 3-D модели существуют?

### Лабораторная работа №3.

### КАЛИБРОВКА СИСТЕМЫ BREUCKMANN OPTO-TOP HE

Цель: изучение основных ситуаций, в которых необходимо проводить калибровку системы, а также последовательность ее проведения.

Порядок выполнения работы:

Рассмотрим основные случаи, в которых необходимо проводить калибровку системы, а также последовательность ее проведения. CBN

Калибровку рекомендуется проводить:

√ При первом пуске системы;

2 HOM

- При изменении конфигурации оборудования;
- √ При изменении условий сканирования.

Калибровка системы состоит в последовательном выполнении нескольких обязательных этапов, которые являются одинаковыми для всех выше перечисленных случаев, однако могут отличаться наличием того или иного этапа. Рассмотрим наиболее общий случай, когда система применяется впервые после сборки, т.е. сенсорная база определенной длины установлена на штативе, установлены сенсоры и имеются какие-то определенные условия сканирования.

Первым этапом проведения сканирования является выбор калибровочной платы для установленного сенсора и сенсорной базы. Информация об этом соответствии хранится в файлах, расположенных в установочной директории программы. Название и структура файлов имеет вид: PlateType-PlateNo FieldOfView PhotogrNo.pnt, CFK-Plate-1036 100 M-01.pnt, CFK-Plate-1036 050 M-01.pnt. Внешний вид калибровочных плат с калибровочной системой координат представлен на рис.6.

![](_page_17_Picture_1.jpeg)

Рис.6. Калибровочные платы.

После выбора необходимой калибровочной платы начинается второй этап -

позиционирование системы. Для его выполнения необходимо:

 $\checkmark$  установить систему на рабочую дистанцию (рис. 7);

PHOTA

- ✓ выровнять сенсорную базу в горизонтальном направлении по отношения к калибровочной плате (рис.8);
- ✓ добиться параллельности сенсорной базы, калибровочной платы и калибровочной системы координат (рис.9).

![](_page_17_Picture_8.jpeg)

Рис.7. Установка системы на рабочее расстояние

ACBSN

![](_page_18_Picture_1.jpeg)

Рис.8. Выравнивание системы относительно калибровочной платы по горизонтали

![](_page_18_Picture_3.jpeg)

Рис.9. Параллельная установка системы сканирования

На этом второй этап закончен. Описанные выше этапы являются подготовительными после

их завершения начинается непосредственный процесс калибровки.

Процесс непосредственной калибровки начинается с третьего этапа - инициализации сенсоров по средствам выбора модели сканера (Рис.10).

![](_page_18_Picture_36.jpeg)

Рис.10. Инициализация сканера

ACBA

После выбора молели сканера и нажатия кнопки ОК система предлагает установить калибровочную плату на рабочую дистанцию (рис.11). Последнее необходимо выполнить в том случае, если это не было выполнено ранее.

![](_page_19_Picture_48.jpeg)

Рис.11. Позиционирование системы

После выполнения необходимых действий и нажатия кнопки ОК появится диалоговое окно, в котором система предложит установить параметры яркости, резкости, времени выдержки и др. (Рис.12).

![](_page_19_Picture_5.jpeg)

Рис.12. Диалоговое окно настройки режимов сканирования

Варьируя перечисленные параметры необходимо добиться, чтобы изображение было четким, ярким, а область розового цвета бала минимальной. После установки необходимых значений нажмите кнопку ОК для перехода к следующему шагу инициализации сенсоров.

Следующие шесть шагов содержат указания к проверке и перепроверке фокуса и уровня наклона камеры и проектора. Внешний вид диалоговых окон описывающих эти шаги представлен на рис. $13 - 18$ .

## [Методические указания к выполнению лабораторных работ](#page-2-0) \_\_\_\_\_\_\_\_\_\_\_\_\_\_\_\_\_\_\_\_\_\_\_\_\_\_\_\_\_\_\_\_\_\_\_\_\_\_\_\_\_\_\_\_\_\_\_\_\_\_\_\_\_\_\_\_\_\_\_\_\_\_\_\_\_\_\_\_\_\_\_\_\_\_\_\_\_\_\_

![](_page_20_Picture_32.jpeg)

Рис.13 Проверка фокуса проектора

![](_page_20_Picture_33.jpeg)

Рис.14 Проверка фокуса камеры  $\mathbf{v}$ 

![](_page_20_Picture_34.jpeg)

Рис.16 Проверка наклона камеры

![](_page_21_Picture_38.jpeg)

Рис.17 Перепроверка наклона проектора

![](_page_21_Picture_39.jpeg)

Рис.18 Перепроверка рабочей дистанции между сенсором и проектором

Для окончания инициализации сенсоров необходимо сфокусировать два лазерных луча в центре калибровочной платы и проверить фиксацию всех элементов. Диалоговые окна представлены на рис.19-20.

![](_page_21_Picture_40.jpeg)

Рис.20 Проверка фиксации элементов

После проверки фиксации элементов начинается четвертый этап - калибровка сенсоров.

Калибровка сенсоров включает инициализацию сенсоров, выбор нужных сенсоров, проверку типоразмера калибровочной платы, непосредственно процесс калибровки (перемещение калибровочной платы по калибровочной системе координат) и применение полученной калибровочной таблицы. Диалоговые окна описанных выше процессов представлены на рис. 21 - 24.

![](_page_22_Picture_44.jpeg)

Рис.21 Инициализация проекта

![](_page_22_Figure_5.jpeg)

Рис.23 Процесс калибровки (Первый шаг)

![](_page_23_Picture_60.jpeg)

Рис.24 Применение результатов калибровки

После проведения калибровки сенсоров необходимо провести коррекцию фаз проектора и камеры, а также скорости захвата данных для обеспечения заданной точности. Коррекцию фаз рекомендуется проводить приблизительно через каждые 10-ть калибровок сенсоров. А настройку скорости захвата данных один раз для каждой имеющейся конфигурации системы сканирования при неизменной конфигурации ЭВМ. Коррекцию фаз производят сканированием белого фона при тех же условиях, при которых была выполнена калибровка сенсоров. После сканирования и обработки полученных данных ЭВМ выдаст график, на котором отразит полученную погрешность. Максимальная точность сканирования будет получена при отклонении фаз менее  $1^0$ . Последовательность выполнения процедуры коррекции фаз представлена на рис.25 - 30.

![](_page_23_Picture_4.jpeg)

Рис.25 Сканирование белого фона

![](_page_24_Figure_1.jpeg)

Рис.26 Выбор области для корректировки фаз

![](_page_24_Figure_3.jpeg)

![](_page_24_Figure_4.jpeg)

olf

![](_page_25_Figure_1.jpeg)

Рис.28 Отображение выбранной области коррекции фаз

![](_page_25_Figure_3.jpeg)

![](_page_26_Figure_1.jpeg)

Рис.30 Применение результатов корректировки фаз

### Содержание отчета по лабораторной работе.

В отчете приводят формулировку задания, необходимые схемы в соответствии с методикой работы, выводы и заключение по лабораторной работе. Выполненный отчет в электронном виде прикрепить на образовательный сервер ВлГУ в соответствующий раздел дисциплины: http://www.cs.vlsu.ru:81

### Контрольные вопросы:

1. В каких случаях рекомендуется проводить калибровку?

2. Каким образом осуществляется выбор калибровочной платы для установленного сенсора и сенсорной базы?

необходимо  $\mathcal{L}$ Какие лействия осуществить проведения лля этапа «позиционирование системы»?

4. С чего начинается основной процесс калибровки?

5. Как провести процесс инициализации сенсоров по средствам выбора модели сканера?

6. Как осуществить проверку и перепроверку фокуса и уровня наклона камеры и проектора?

7. С какой целью проводится калибровка сенсоров?

8. После сканирования и обработки полученных данных ЭВМ выдаст график, на котором отразит полученную погрешность. Какая точность сканирования будет максимальной?

# ЛАБОРАТОРНАЯ РАБОТА №4.

### Сканирование 3-D объектов

Цель: изучение способов сканирования объектов на установке Breuckmann OPTOTOP НЕ, которые отличаются технологией формирования 3-D модели.

Порядок выполнения работы:

1. Изучение последовательности действий.

Сканирование объектов на установке Breuckmann OPTOTOP HE можно проводить двумя основными способами, которые отличаются технологией формирования 3-D модели. Последовательность действий, которую необходимо выполнить для получения одной области сканируемого объекта является одинаковой как для первого способа так называемого «Ручного сканирования», так и для второго - «Сканирование с помощью контрольных точек». Различия проявляются на стадии формирования модели из отдельных областей сканирования. Поэтому рассмотрим последовательность действий, которую необходимо выполнить для получения полной 3-D модели на примере «Ручного сканирования», а отличительные особенности «Сканирование с помощью контрольных точек» рассмотрим отдельно.

2. Проведение сканирования.

Процесс сканирования начинается с установки объекта в рабочей зоне. Причем как к объекту сканирования, так и к рабочей зоне предъявляется ряд требований. Объект должен быть не прозрачным и не глянцевым. Эти требования связаны с принципом работы сканера. Рабочая же зона, по-возможности, должна быть максимально темной для получения большего контраста с объектом сканирования. Далее необходимо создать проект, в котором будут сохраняться полученные при сканировании данные. Для этого необходимо задать имя проекта и указать адрес, по которому он будет сохранен. После создания проекта необходимо указать требуемые настройки, с которыми будет осуществлено сканирование. Основными из них являются ручная или автоматическая настройка яркости сканирования, формат сохраняемых данных, использование различных 2-D и 3-D фильтров, параметры захвата изображения и др. После выполнения ряда сканирований необходимо объединить полученные данные между собой для формирования 3-D модели. Как было упомянуто выше, технология формирования объемной модели различна для рассматриваемых способов. При «Ручном сканировании» объединение двух областей происходит по меткам, расставленным в ручную, а при «Сканировании с помощью контрольных точек» по точкам которые были заранее нанесены на сканируемый объект и их параметры были заданы машине на этапе

настройки проекта. Диалоговые окна описанной выше последовательности представлены на рис.31 -

![](_page_28_Picture_38.jpeg)

v.

Рис.31. Инициализация проекта

(задание имени проекта и назначение каталога для сохранения данных)

![](_page_28_Picture_39.jpeg)

![](_page_29_Picture_39.jpeg)

Рис.32 Задание настроек проекта: а), б) – выбор параметров захвата изображения; в), г) – настройки 2-D и 3-D фильтров.

![](_page_30_Picture_63.jpeg)

Рис.33. Настройка параметров контрольных точек (только для режима «Сканирование с помощью контрольных точек»)

![](_page_30_Figure_3.jpeg)

Рис.34. Настройка параметров яркости резкости и времени выдержки

![](_page_31_Picture_1.jpeg)

Рис.35. Объединение областей сканирования в «ручном режиме»

![](_page_31_Picture_3.jpeg)

![](_page_31_Picture_4.jpeg)

Объект до автоматического объединения по контрольным точкам

Объект после автоматического объединения по контрольным точкам

Рис.36. Объединение областей сканирования в режиме «Сканирование с помощью контрольных точек»

### Содержание отчета по лабораторной работе.

В отчете приводят формулировку задания, необходимые схемы в соответствии с методикой работы, выводы и заключение по лабораторной работе. Выполненный отчет в

электронном виде прикрепить на образовательный сервер ВлГУ в соответствующий раздел дисциплины: http://www.cs.vlsu.ru:81

## Контрольные вопросы:

1. Какими двумя основными способами можно проводить сканирование объектов на установке Breuckmann OPTOTOP HE?

2. Опишите последовательность действий при «Ручном сканировании»?

3. Каковы отличительные особенности при сканировании с помощью контрольных точек?

4. Сформулируйте особые требования к сканируемому объекту и его установке в рабочей зоне.

5. В чем суть технологии формирования объемной модели?

PY KOTMCHUM BOHALLAR 6. Как осуществить задание настроек проекта, с помощью каких диалоговых окон?

### ЛАБОРАТОРНАЯ РАБОТА №5.

### «Создание компьютерных моделей посредством бесконтактной оцифровки реальных объектов и их подготовки к производству»

Цель: Создание компьютерных моделей посредством бесконтактной оцифровки реальных объектов и их подготовки к производству.

Порядок выполнения работы:

1. Получение объекта для сканирования. Анализ технического задания  $\Box$  Ha сканирование. Выбор оборудования.

2. Анализ формы объекта, подготовка поверхности объекта для сканирования, расположение объекта в рабочей зоне.

3. Подготовка оборудования к работе: сборка и настройка системы «Breuckmann **OPTO-TOP HE<sub>2</sub>** 

4. Настройка пользовательского интерфейса программы сканера.

5. Калибровка сканирующей системы или ее проверка.

6. Сканирование 3-D объекта с помощью оборудования.

7. Формирование объемной модели на компьютере.

8. Сохранение полученной модели объекта в необходимом для производства формате.

9. Подготовить в виде отчета по работе комплект материалов «Создание компьютерных моделей посредством бесконтактной оцифровки реальных объектов и их подготовки к производству», включающий в себя: техническое задание на сканирование объекта; фотографию объекта для сканирования, графическое изображение этапов проведенных работ, скрин-шоты диалоговых окон настройки и калибровки системы, скриншот полученной модели, выводы по выполненной работе, список использованных источников.

10. Выполненный отчет в электронном виде прикрепить на образовательный сервер ВлГУ в соответствующий раздел дисциплины: http://www.cs.vlsu.ru:81

На занятиях выдается: индивидуальное задание:

Объект «оснастка 1» Объект «оснастка 2» Объект «панель прибора 1» Объект «панель прибора 2» Объект «артефакт 1» Объект «артефакт 2»

Объект « деталь 1 сборочного узла 1» Объект « деталь 2 сборочного узла 1» Объект « деталь 3 сборочного узла 1» Объект «Форма 1» Объект «Форма 2»

сведения об оборудовании, предоставляется возможность доступа к электронной библиотеке ВлГУ и ресурсам Internet.

### Вопросы для обсуждения:

1. Средства оцифровки реальных объектов - современное состояние, перспективы и ограничения использования.

2. Использование цифрового сканирования при конструкторско-технологической подготовке производства.

3. Является ли цифровой сканер контрольно-измерительной машиной?

4. Метолы повышения точности  $3D$ сканера: программные, материальнотехническеие.

5. Оцифровка и совершенствование - что общего.

### Контрольные вопросы:

- 1. В чем суть бесконтакной оцифровки?
- 2. Перечислите основные этапы выполненной работы.
- 3. Как можно улучшить выполненное Вами сканирование?
- 4. Можно ли провести анализ полученной цифровой модели и прототипа?
- 5. Техническое задание на сканирование основные исходные данные.
- 6. В каком формате сохранена Ваша финальная модель для передачи на производство?

### **РЕКОМЕНДОВАННАЯ ЛИТЕРАТУРА**

1. Периферийные устройства вычислительной техники: Учебное пособие / Т.Л. Партыка, И.И. Попов. - 3-e изд., испр. и доп. - М.: Форум: НИЦ ИНФРА-М, 2014. - 432 с.: ил.; 60x90 1/16. - (Профессиональное образование). (п) ISBN 978-5-91134-594-5 http://znanium.com/bookread2.php?book=424031

2. Шпаков, П. С. Основы компьютерной графики [Электронный ресурс] : учеб. пособие / П. С. Шпаков, Ю. Л. Юнаков, М. В. Шпакова. – Красноярск : Сиб. федер. ун-т, 2014. – 398 с. - ISBN 978-5-7638-2838-2 - Режим доступа: http://znanium.com/catalog.php?bookinfo=507976

3. Информатика, автоматизированные информационные технологии и системы: Учебник / В.А. Гвоздева. - М.: ИД ФОРУМ: НИЦ ИНФРА-М, 2015. - 544 с.: ил.; 60x90 1/16. - (Профессиональное образование). (переплет) ISBN 978-5-8199-0449-7

http://znanium.com/bookread2.php?book=492670\

4. САПР технолога машиностроителя: Учебник/Э.М.Берлинер, О.В.Таратынов - М.: Форум, НИЦ ИНФРА-М, 2015. - 336 с.: 60x90 1/16. - (Высшее образование) (Переплёт) ISBN 978-5-00091-043-6, 400 экз.

http://znanium.com/bookread2.php?book=501435

PHOTA A

## **МАТЕРИАЛЬНО-ТЕХНИЧЕСКОЕ ОБЕСПЕЧЕНИЕ ДИСЦИПЛИНЫ**

Занятия и консультации, проводятся в аудитории 123-2, «Виртуальная лаборатория», количество студенческих мест – 25, площадь 126 м2.

Оснащение: виртуальная лаборатория Parametric Technologies Corporation (3D Stereo Unit 1400x3000 на базе Arbyte CADStation WS 620 (15 мест), система трехмерной оцифровки Breuckmann орtоТОР-НЕ, установка MarkerBot Replicator 2 (3D-принтер технология FDM), установка Objet 30 Pro (3D-принтер технология MJM/PolyJet), установка Stratasys 1200 (3Dпринтер технология SLA); мультимедийное оборудование 2 единицы (проектор, TV).